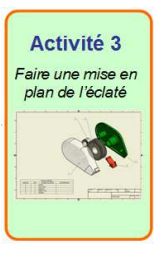

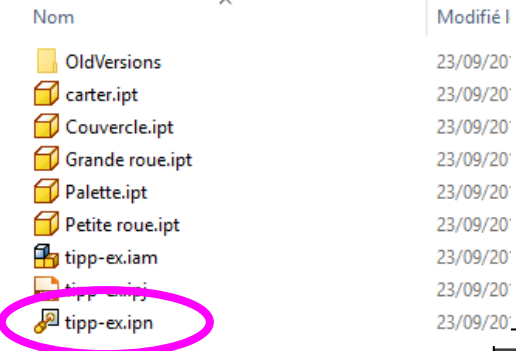

#### Ouvrir le fichier « tipp-ex.ipn » <sup>s</sup>'il est fermé.

#### Créer une nouvelle mise en plan (standard.idw).

Enregistrer tout de suite le fichier avec le nom « tipp-ex » et en s'assurant que vous êtes dans le bon dossier de travail (ce qui est le cas si vous avez démarré le logiciel avec le fichier projet)

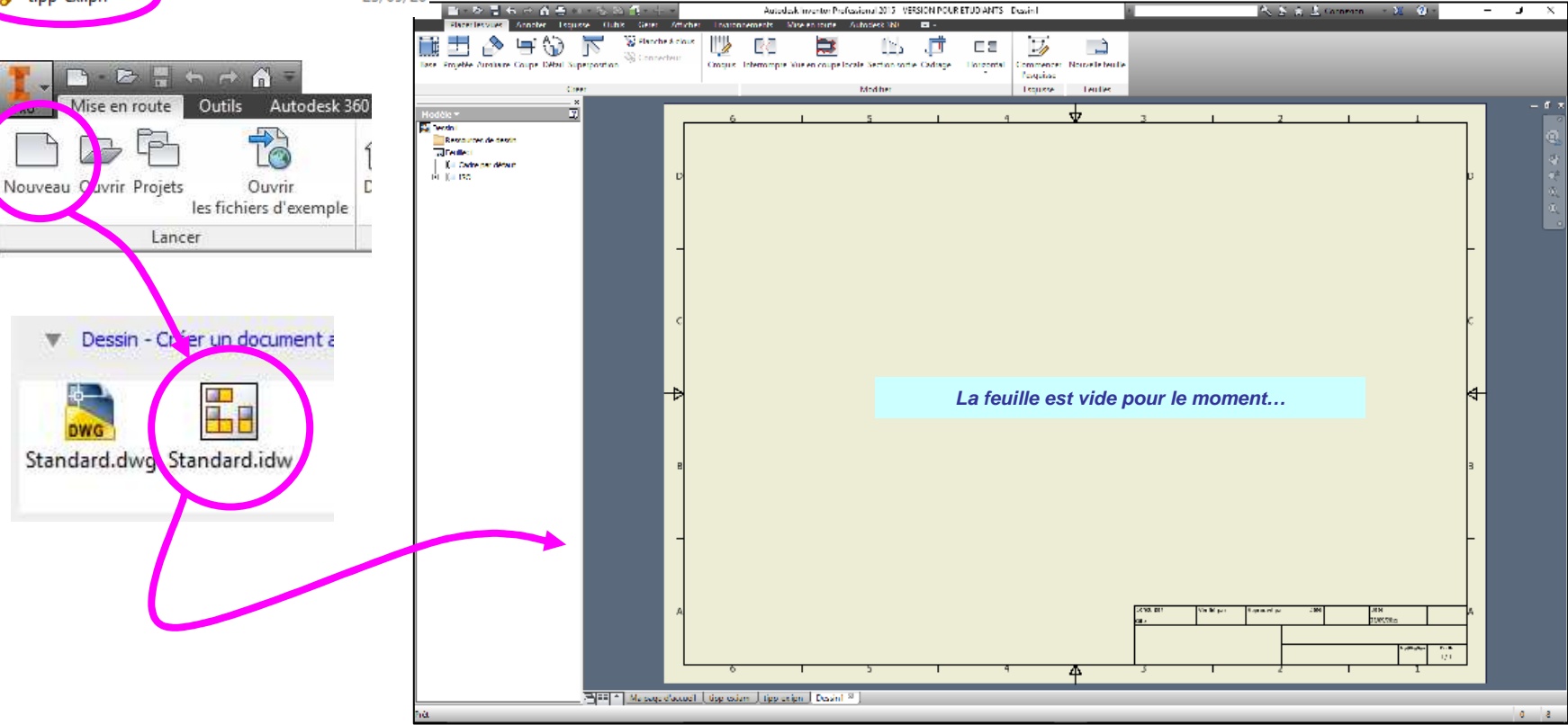

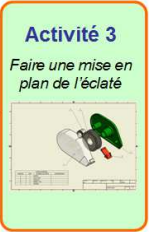

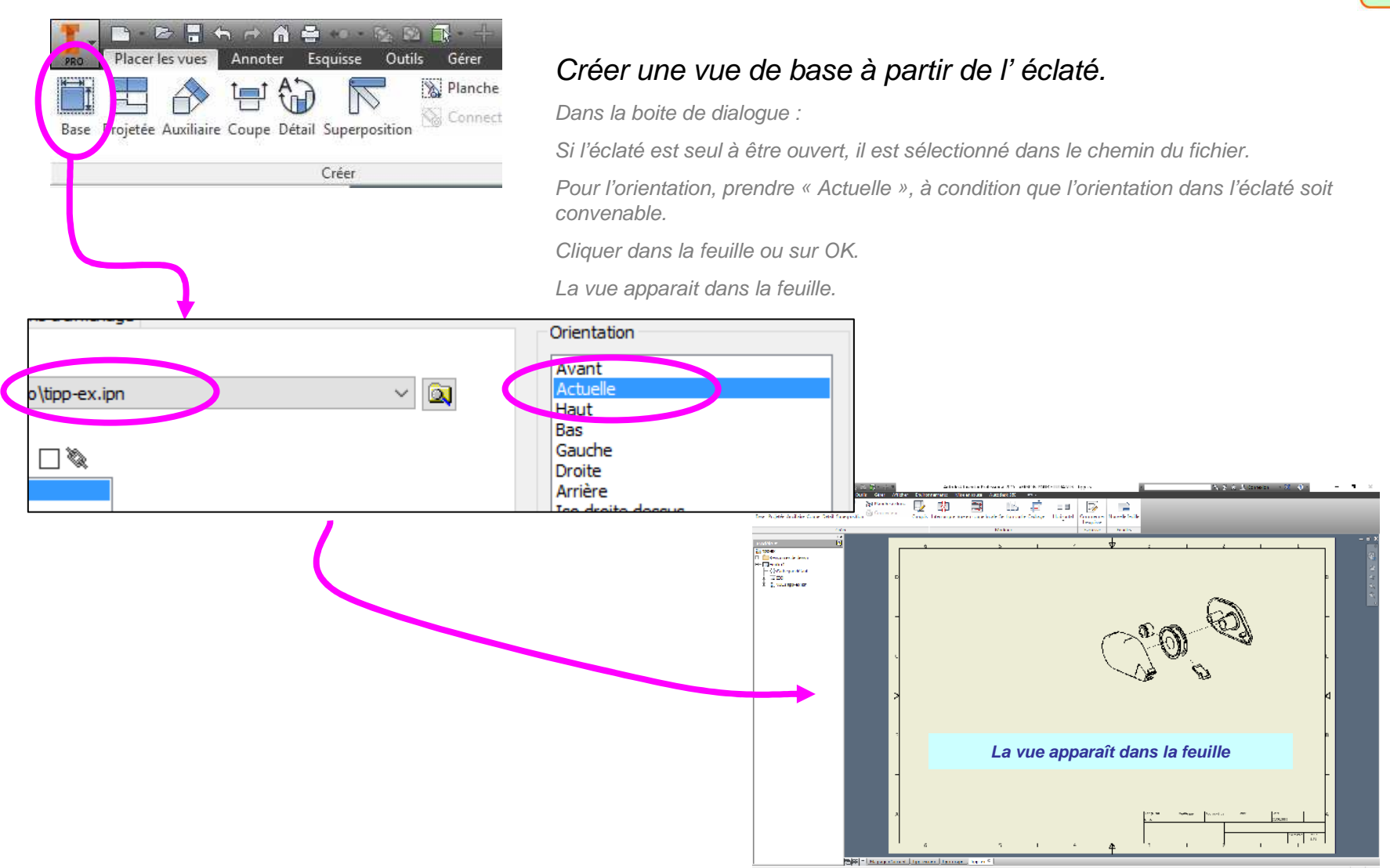

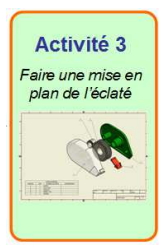

#### Double-cliquer sur la vue pour modifier ses propriétés.

Dans la boite de dialogue :

Adapter l'échelle (ni trop gros, ni trop petit).

Passer en mode « Ombré », c'est mieux !

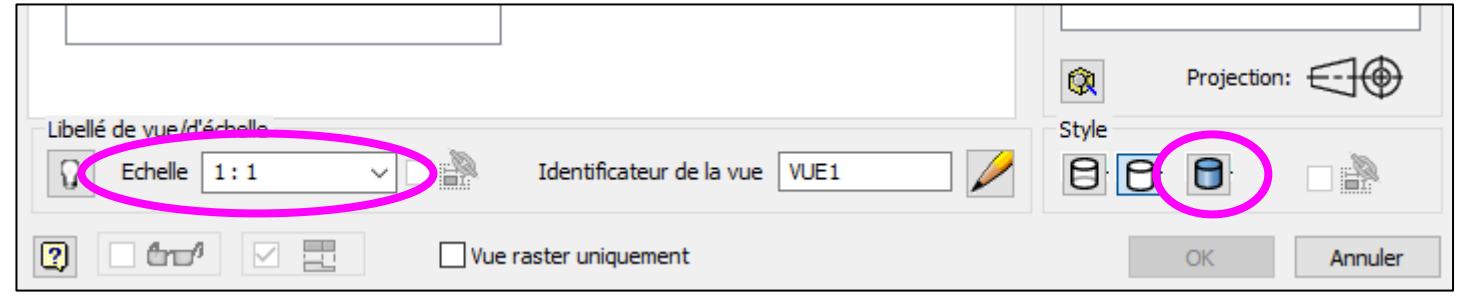

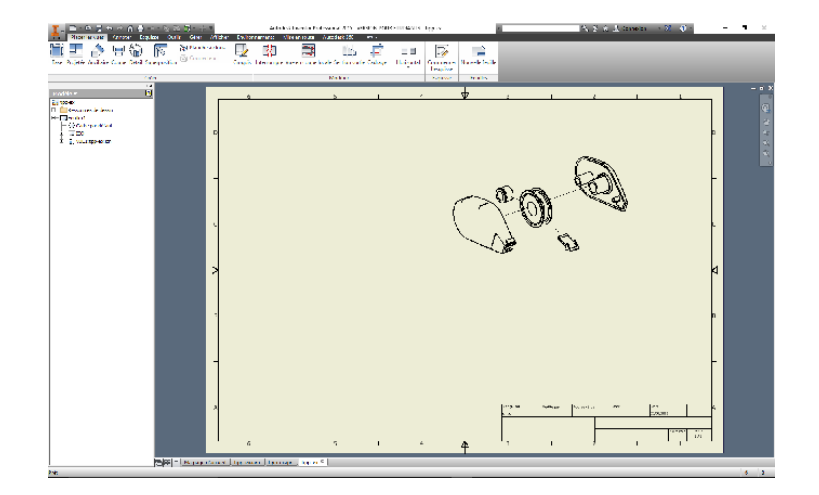

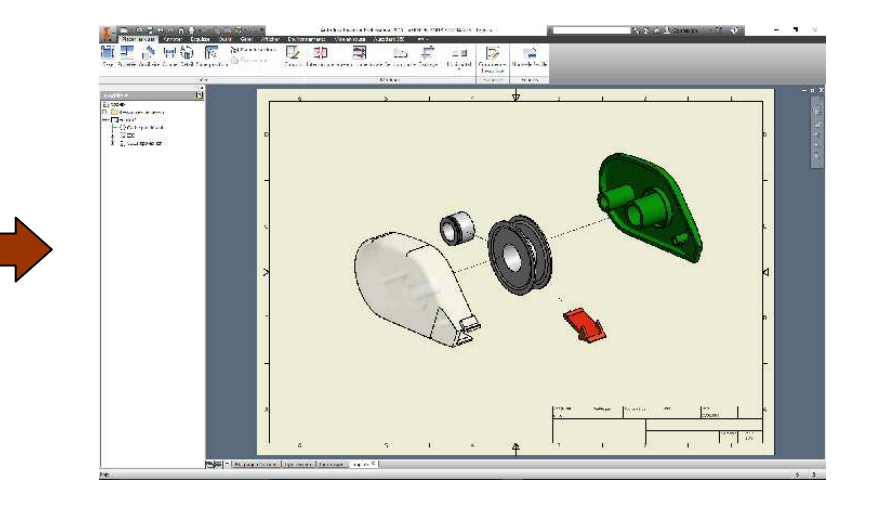

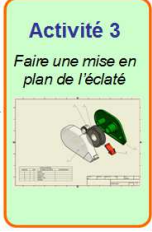

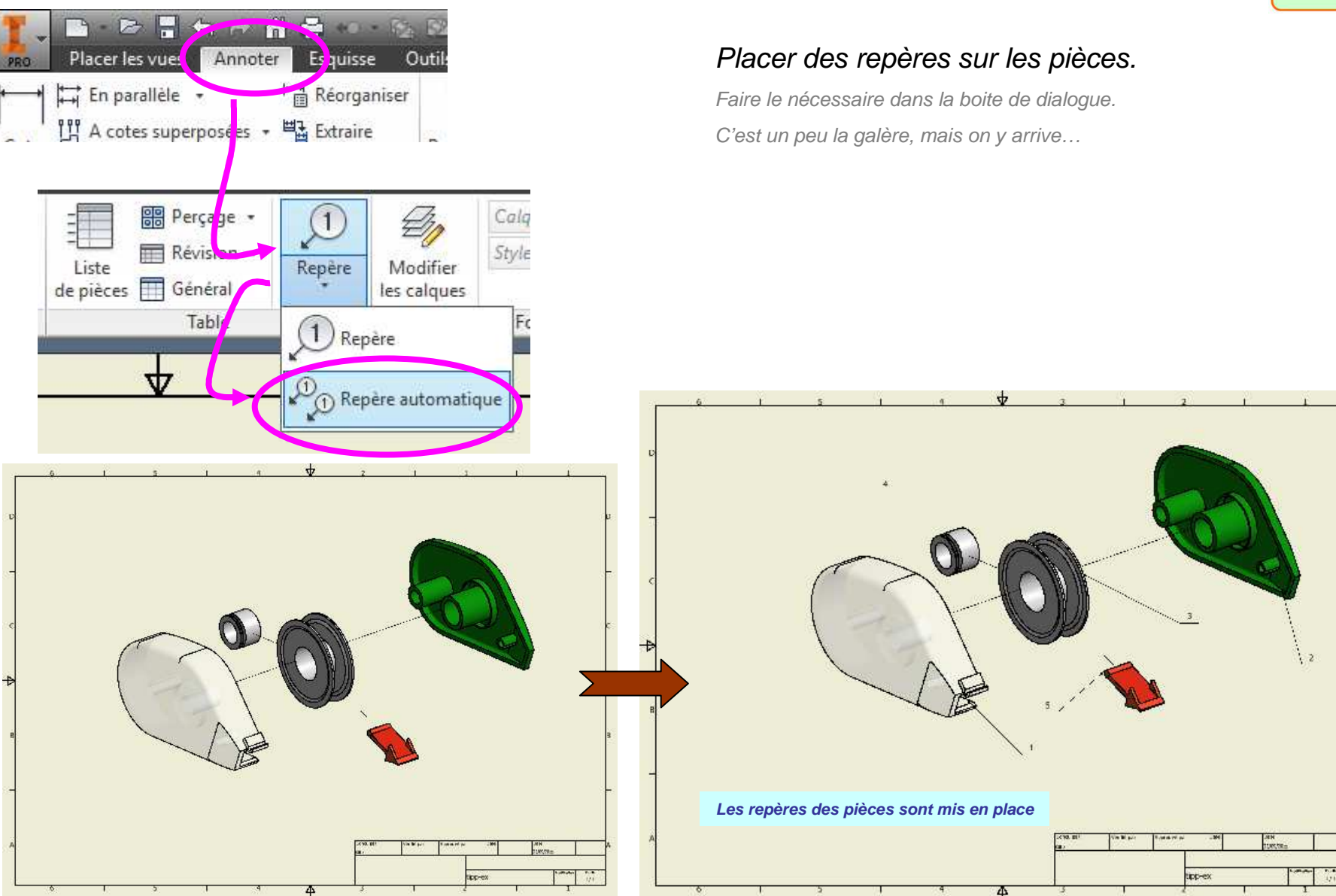

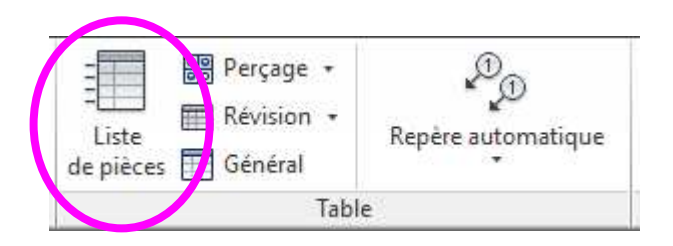

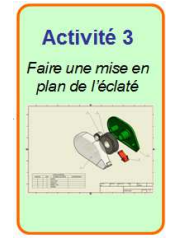

Placer La liste des pièces.

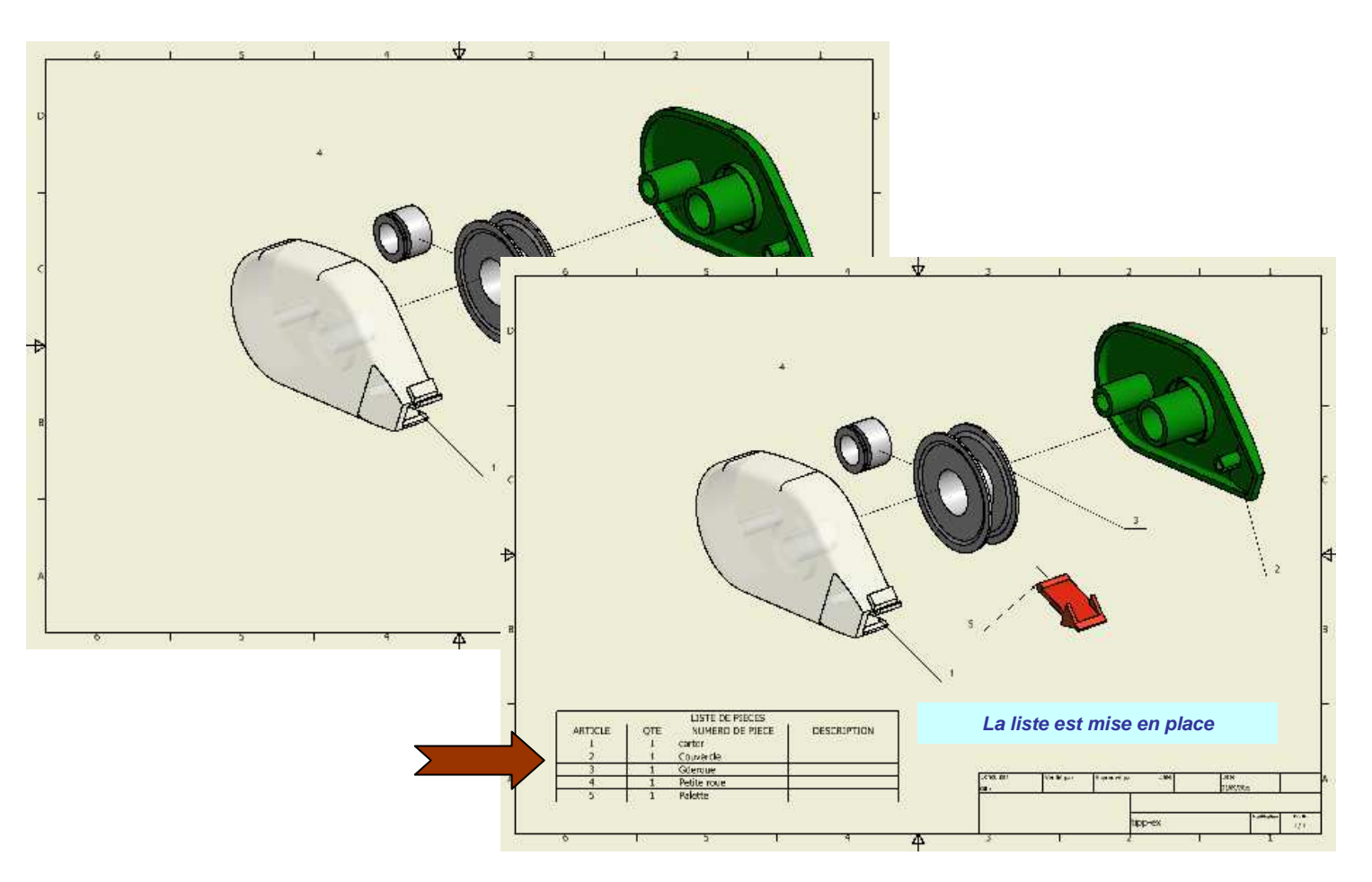

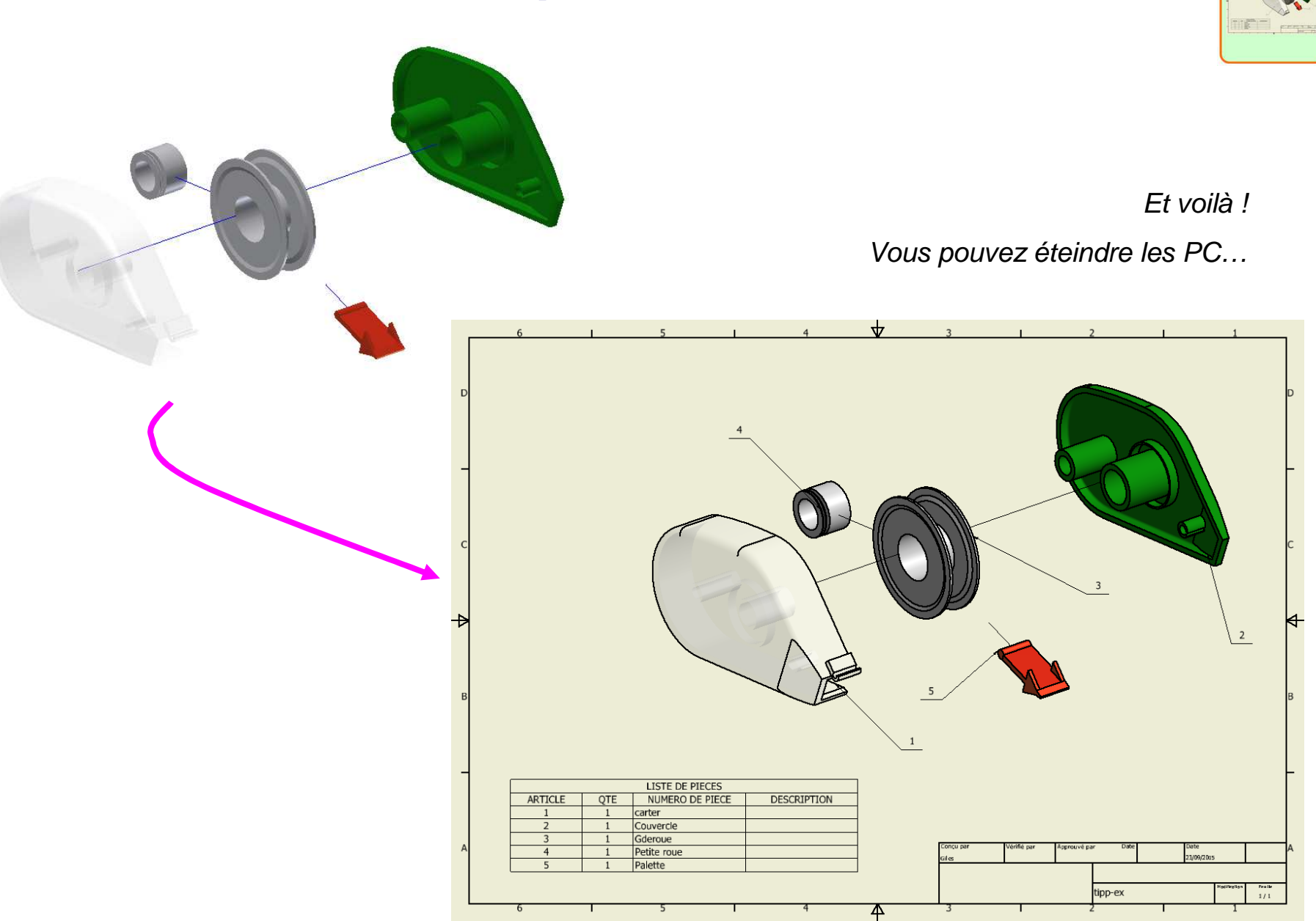

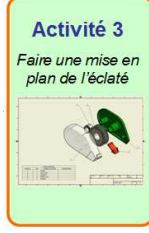